# *Photon Comprehensive Reference Guide*

(In-App Online Support Content)

# **Minimum Requirements**

### **iOS:**

iOS 8

- 1. Open "Settings" on your smart device
- 2. Search "Version"
	- ! Note: Swipe down on settings screen to reveal search bar

### **Android:**

Android v4 "Ice Cream Sandwich"

- 1. Open "Settings" on your smart device
- 2. Search "Version"

#### **Web:**

Internet Explorer v8/Google Chrome v16/Safari 5.0/Firefox 9.0/Opera 11.5

1. Version is typically found under the browser's settings/about section

# **Log In for the First Time**

#### **All Platforms:**

- 1. From login page, enter username and temporary password found in email from Photon
- 2. Click "Log In"
- 3. You will receive a text message and email with a 5-digit activation code
- Note: Each device (smart phone/desktop/tablet) requires a one-time activation code
- 4. Enter 5-digit activation code and click "Register"
- 5. Create a new password Follow password requirements listed at the top of the screen
- 6. Click "Change Password"
- 7. iOS: Tap hospital name then "Accept" Android: Tap green checkmark Web: Click "Accept"
	- Note: If you reject the invitation or cannot login for any reason you will need to contact the hospital's Photon System Administrator to be re-invited

## **Set Callback Number**

## **Emergency Provider/Support User:**

- 1. Enter Username and Password
- 2. Enter Callback Number Calls returned by specialist are routed to this number
	- ! Note: Callback number initially defaults to your registered number, until changed
		- **Note: This number may be reset each time you login**

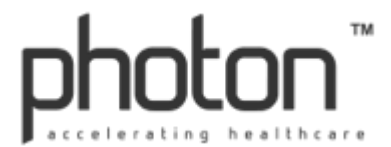

# **Reset Password**

#### **iOS:**

- 1. From login screen tap "Forgot Password?"
- 2. Type in email registered with Photon and tap "RESET PASSWORD"
- 3. You will receive an email with your username and a temporary password
	- Note: If you do not receive the email please check your spam folder
- 4. Enter your username and temporary password in Photon and tap "LOG IN"
- 5. Create a new password Follow password requirements listed at the top of the screen
- 6. Tap "CHANGE PASSWORD"

#### **Android:**

- 1. From the login screen tap "Forgot?"
- 2. Type in email registered with Photon and tap "Reset Password"
- 3. You will receive an email with your username and a temporary password
	- Note: If you do not receive the email please check your spam folder
- 4. Tap the back arrow to return to log in screen
- 5. Enter your username and temporary password in Photon and tap "LOG IN"
- 6. Create a new password Follow password requirements listed at the top of the screen
- 7. Tap "RESET PASSWORD"

#### **Web:**

- 1. From login page click "Reset Password"
- 2. Type in email registered with Photon and click submit
- 3. You will receive an email with your username and a temporary password
	- Note: If you do not receive the email please check your spam folder
- 4. Enter your username and temporary password in Photon and click "Sign In"
- 5. Create a new password Follow password requirements listed at the top of the screen
- 6. Click "Change Password"

#### **System Administrators:**

- 1. Click "Users" on the left side of the screen
- 2. In the search bar type desired user Select name
- 3. Click "Reset Password" on the right side of the screen
	- ! Note: A temporary password will be sent to the user via SMS message and email

## **Clear System Lockout**

#### **All End User Platforms:**

If you have been locked out due to -

- A. *Login Attempts*: A 20-minute lockout will occur after 6 failed attempts to log in to the system. After surpassing this allotted timeframe you are able to reattempt login. If attempts continue prior to lockout completion the 20-minute period will restart.
- B. *90 Days of Inactivity*: Contact your facility's Photon System Administrator(s) to regain access

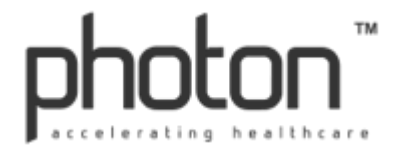

### **System Administrators:**

If a user has been locked out due to -

- A. *Login Attempts*: A 20-minute lockout will occur after 6 failed attempts to log in to the system. After surpassing this allotted timeframe a user is able to reattempt login. If attempts continue prior to lockout completion the 20-minute period will restart.
- B. *90 Days of Inactivity*: A Photon System Administrator must manually clear the lockout.
	- 1. Click "Users" under "Administration" on the left hand side
	- 2. Choose to:
		- a. Type the name of the desired user in the search area, or
		- b. Select "Lockout/Inactive Accounts" in the dropdown box
	- 3. Click desired user's name
	- 4. Click "Clear Account Lockout"
		- ! Note: If this option does not show the user is not on system lockout

## **Filter Photon Patient List (Hospital Specific)**

#### **Web:**

*This applies to users at multiple Photon-enabled facilities* 

- 1. Upon login click dropdown menu at top of the page
- 2. Click desired hospital

# **Add or Search a Patient**

#### **iOS:**

*Receiving a Photon will automatically add the patient to your list* To manually add a patient:

1. From main screen tap:

a. "+"

- 1. Type the patient's: *Name* (first, last or portion of), *Room #* or *MRN*
- 2. Tap "Search"
- 3. Tap desired patient, or...
- b. "Search All Patients" bar (Tap to type)
	- 1. Type the patient's: *Name* (first, last or portion of), *Room #* or *MRN*
		- 2. Tap "Search"
		- 3. Tap desired patient
			- Note: Initially you will be brought to that patient's chart however once selected they will automatically appear on your patient list as well

## **Android:**

*Receiving a Photon will automatically add the patient to your list* To manually add a patient:

- 1. From main screen tap the magnify glass icon
- 2. Tap:
	- a. "Add a new patient"
		- 1. Type the patient's: *Name* (first, last or portion of), *Room #* or *MRN*
		- 2. Tap desired patient

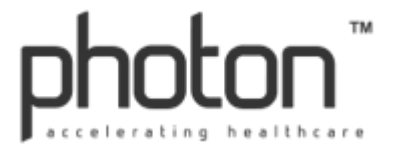

*Receiving a Photon will automatically add the patient to your list* To manually add a patient:

- 1. Click "Patients" on the left side of the screen
	- Note: "<" must be selected if within a patient to access "Patients" on main screen
- 2. Click "Add Patient"
- 3. Type in either the patient's: Name (first, last or portion of), Room # or MRN
- 4. Click desired patient

# **Search "Patients" List**

## **Android:**

*Only applies to patients currently visible on your list*

- 1. From main screen tap the magnify glass icon
- 2. Tap "Search my patients"
- 3. Type the patient's: *Name* (first, last or portion of), *Room #* or *MRN*
- 4. Tap desired patient to enter patient chart

# **Delete a Patient**

### **iOS:**

- 1. From main screen swipe left over desired patient
- 2. Tap "Delete"

#### **Android:**

- 1. From main screen hold your finger down on desired patient It will highlight blue
- 2. Tap the trash can icon
	- ! Note: Repeat step one to delete multiple patients at once

#### **Web:**

- 1. Click "Patients" on the left side of the screen
	- Note: "<" must be selected if within a patient to access "Patients" on main screen
- 2. Click "Remove" to the right of desired patient
- 3. Click "OK"

## **Hand Off & Remove Patient**

## **iOS:**

- 1. From main screen tap desired patient
- 2. Tap "Options"
- 3. Tap "Hand Off & Remove Patient"
- 4. Type in the provider's name (first, last or a portion of)
	- **•** Note: You may also click "Current Users" that includes all providers involved with that patient on Photon. It does **NOT** show all users within the system
	- Note: If your facility uses Scheduling you may also click "On-Call Specialists," which is a *real-time* list of providers on-call
- 5. Tap desired recipient
- 6. "Hand Off to User" confirmation appears Select "OK"
- 7. Patient is now removed from your patient list and will appear on the recipient's
	- Note: Notify recipient of patient hand off as Photon does not alert the new provider

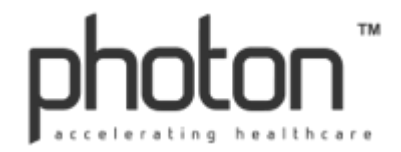

- 1. From main screen tap desired patient
- 2. Tap the options icon in top right corner
- 3. Tap "Hand Off & Remove Patient"
- 4. Type in the provider's name (first, last or a portion of)
	- Note: You may also click "Current Users" that includes all providers involved with that patient on Photon. It does **NOT** show all users within the system
	- Note: If your facility uses Scheduling you may also click "On-Call Specialists," which is a *real-time* list of providers on-call
- 5. Tap desired recipient
- 6. "Assign to User" confirmation appears Select "YES"
	- Note: Patient is now removed from your patient list & will appear on the recipient's
	- Note: Notify recipient of patient hand off as Photon does not alert the new provider

#### **Web:**

- 1. Click "Patients" on the left side of the screen
	- Note: "<" must be selected if within a patient to access "Patients" on main screen
- 2. Click desired patient
- 3. Click "Options"
- 4. Click "Hand Off & Remove Patient
- 5. Type in the provider's Name (first, last or portion of)
	- Note: If the desired provider does not populate below s/he is not yet on Photon
- 6. Click desired recipient "Hand Off to User" confirmation appears
- 7. Click "OK"
	- ! Note: Notify recipient of patient hand off as Photon does not alert the new provider

## **Introduction to "Photon Messaging"**

New message composition not only provides the secure HIPAA-compliant message itself but also shares the Photon Patient Chart (real-time radiology images/reports, labs, transcriptions, etc.) with the selected recipient.

Send a message to:

- ! *Share a patient "Photon chart" with another provider*
- ! *Request a consultation*
- ! *Communicate securely & efficiently*
- ! *Gather physician opinion*

## *NOTE*

*All communication is considered part of the patient chart. Photon should be used for professional patient discussion only.*

*(Topic continued on next page)*

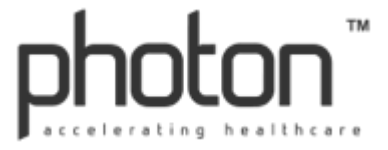

## **Recipient Notification:**

All initial communication triggers our urgent cycle. *Until opened*, message alerts are as follows:

- ! An *audible push notification* will be administered at…
	- o Message creation
	- o After both 5 and 10 minutes
- ! A *robocall* will be administered after 15 minutes
- **This cycle will repeat once (30 minutes in total)**

*(Replies deliver an alert only at message receipt)*

You may also *customize* this cycle to particular *notification types (robocall or push)* and *sounds*. If desired, please see "Customize Notifications."

*Related Topics:* "Send a New Consult/Message," "Send Photo(s)/Video" and "Respond to/View a Message"

## **Send a New Consult/Message**

### **iOS:**

*All communication will become part of the patient chart*

- 1. From main screen tap desired patient
- 2. Tap "Messages"
- 3. Tap the compose new message icon in top right corner
- 4. Type in the provider's name (first, last or portion of)
	- Note: You may also click "Current Users" that includes all providers involved with that patient on Photon. It does **NOT** show all users within the system
	- Note: If your facility uses Scheduling you may also click "On-Call Specialists," which is a *real-time* list of providers on-call
- 5. Tap desired recipient
	- Note: For multiple recipients repeat step 4 to add each additional provider
- 6. Tap the textbox to type message, then tap "Send"

*You may also initiate a phone consultation via photon.*

*See "Initiate Phone Consultation via Photon"*

#### **Android:**

*All communication will become part of the patient chart*

- 1. From main screen tap desired patient
- 2. Tap the pencil icon in the bottom right corner
- 3. Type in the provider's name (first, last or portion of)
	- Note: You may also click "Current Users" that includes all providers involved with that patient on Photon. It does **NOT** show all users within the system
	- Note: If your facility uses Scheduling you may also click "On-Call Specialists," which is a *real-time* list of providers on-call
- 4. Tap the desired recipient
	- Note: For multiple recipients repeat step 3 to add each additional provider
- 5. Tap the textbox to type message, then tap "Send Icon"

*You may also initiate a phone consultation via photon. See "Initiate Phone Consultation via Photon"*

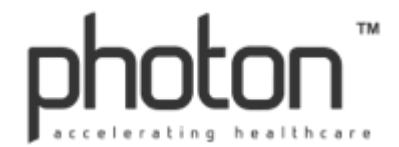

*All communication will become part of the patient chart*

- 1. Click "Patients" on the left side of the screen
	- Note: "<" must be selected if within a patient to access "Patients" on main screen
- 2. Click desired patient You will automatically arrive in "Messages" Most recent thread open
- 3. Click "New Message"
- 4. Type in the provider's name (first, last or portion of)
	- ! Note: You may also click "Current Users" which includes all providers involved with that patient on Photon. It does **NOT** show all users within the system
	- Note: If your facility uses Scheduling you may also click "On-Call Specialists" which is a *real-time* list of providers on-call
- 5. Click the desired recipient
	- Note: For multiple recipients repeat step 4 to add each additional provider
	- Note: To delete: Click selected recipient on left
- 6. Click the textbox to type message, then click "Send"
	- ! Note: Sent message appears, entire thread is open

### **Chat:**

- 1. From "Chat" homepage tap icon in the upper right-hand corner
- 2. Type recipient's name (first, last or a portion of)
- 3. Tap name Select destination of choice (phone number or email)
	- Note: Repeat step 2-3 to add additional recipients
- 4. Tap the textbox to type message, the tap "Send"

*Or... Access Chat directly through Photon - From "Patients" screen, Tap "Menu," Tap "Chat" – This will* seamlessly access Photon Chat. To return to Photon tap "<"

## **Emergency Provider:**

- 1. Click "New Consultation"
- 2. Click "Choose Patient" and type patient's name Select patient
- 3. Click "Choose Specialist" and type specialist's name Select specialist
	- ! *Note: If provider is not found – Use "Call Specialist Feature" by typing the providers phone number in the bottom left corner and click "Call Specialist"*
- 4. Click "Send" to deliver the default message of "Please Evaluate"
	- ! Note: Click the textbox to type an customized message
		- ! Note: Once sent, consult appears chronologically under "Current Consultations"

## **Support User:**

- 1. Click "New Consultation"
- 2. Click "Choose Patient" and type patient's name Select patient
- 3. Click "Choose ER Provider" and type physician's name Select physician
- 4. Click "Choose Specialist" and type specialist's name Select specialist
	- ! *Note: If provider is not found – Use "Call Specialist Feature" by typing the providers phone number in the bottom left corner and click "Call Specialist"*
- 5. Click "Send" to deliver the default message of "Please Evaluate"
	- ! Note: Click the textbox to type an customized message
	- ! Note: Once sent, consult appears chronologically under "Current Consultations"

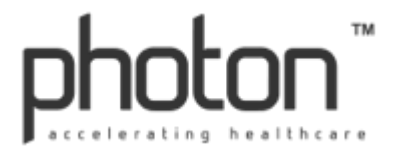

# **Call Specialist Feature**

#### **Emergency Provider:**

*To be used if the provider does not have a photon account – For a phone call used in conjunction with Photon see steps for "Initiate Phone Communication via Photon"*

- 1. Click "New Consultation"
- 2. Click "Choose Patient" and type patient's name Select patient
- 3. Enter the provider's phone number in the bottom left corner
- 4. Click "Call Specialist"
	- Note: This initiates a robocall connecting providers or a message is left
	- ! Note: Robocall provides a "Press 1" option accessible once call is answered. This allows a circulating nurse to address the consult if the physician is in surgery

#### **Support User:**

*To be used if the provider does not have a photon account – For a phone call used in conjunction with Photon see steps for "Initiate Phone Communication via Photon"*

- 1. Click "New Consultation"
- 2. Click "Choose Patient" and type patient's name Select patient
- 3. Click "Choose ER Provider" and type physician's name Select physician
- 4. Enter the provider's phone number in the bottom left corner
- 5. Click "Call Specialist"
	- Note: This initiates a robocall connecting providers or a message is left
	- ! Note: Robocall provides a "Press 1" option accessible once call is answered. This allows a circulating nurse to address the consult if the physician is in surgery

## **Initiate Phone Communication via Photon**

#### **iOS:**

*Record of call initiation and receipt will be captured via a new message thread through Photon. Phone conversations are not recorded*

- 1. From main screen tap desired patient
- 2. Tap "Messages"
- 3. Tap the compose new message icon in top right corner
- 4. Type in the provider's name (first, last or portion of)
- 5. Tap the phone icon to right of desired recipient Confirmation will appear
- 6. Tap Call Disclaimer will appear
- 7. Wait for YOUR PHONE TO RING to establish a secure connection to the recipient
	- Note: Call is always from (575) 915-1861 It's recommended to save this number in your phone's contacts as "Photon" to ensure call recognition
- 8. Stay on the line to be connected to the selected recipient via Photon

*Initiated phone calls will add the patient to your Photon list similar to a received message*

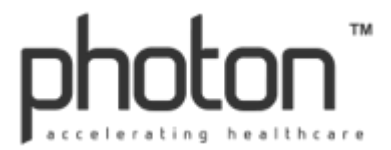

*Record of call initiation and receipt will be captured via a new message thread through Photon. Phone conversations are not recorded*

- 1. From main screen tap desired patient
- 2. Tap the pencil icon in the bottom right corner
- 3. Type in the provider's name (first, last or portion of)
- 4. Tap the phone icon to left of desired recipient Confirmation will appear
- 5. Tap Yes Disclaimer will appear
- 6. Wait for YOUR PHONE TO RING to establish a secure connection to the recipient
	- Note: Call is always from (575) 915-1861 It's recommended to save this number in your phone's contacts as "Photon" to ensure call recognition
- 7. Stay on the line to be connected to the selected recipient via Photon

*Initiated phone calls will add the patient to your Photon list similar to a received message*

# **Send Photo(s)/Video**

#### **iOS:**

*All Photos sent will automatically appear under Photos & Video within the Photon Patient Chart*

- 1. From main screen tap desired patient
- 2. Tap "Messages"
- 3. Tap the compose new message icon in the top right corner or tap existing message thread
	- A. **New Message:** Type recipients name, tap "On-Call Specialists" or "Current Users"
	- B. **Existing Message:** Tap desired Message thread
- 4. Tap the paperclip icon
- 5. Tap:
	- A. **Take Photo or Video:** Take Photo/Video then tap "Use Photo/Video" to send
	- B. **Choose Existing** (Photo is resident on your smart device): Tap desired photo/video
- 6. Tap "Use Photo" or "Retake" to send

## **Android:**

*All Photos sent will automatically appear under Photos & Video within the Photon Patient Chart*

- 1. From main screen tap desired patient's name
- 2. Tap the pencil icon in bottom right corner or tap existing message thread
	- A. **New Message:** Type recipients name, tap "On-Call Specialists" or "Current Users"
	- B. **Existing Message:** Tap desired Message thread
- 3. Tap camera icon
- 4. Tap:
	- A. **Take Photo or Video:** Tap "Take Picture" or "Record Video" to insert into textbox
		- Note: You may add a written note to accompany the recording
	- B. **Add Existing:** (Photo that is resident on your smart device): Tap photo or video
- 5. Tap "Send Icon"

#### **Chat:**

*All Photo(s) and/or Video exchanged are HIPAA-compliant – Never resident on your smart device*

- 1. From "Chat" homepage, Choose to send photo(s)/video in either a new or existing message
- 2. Tap camera icon
- 3. Tap "Take Photo or Video" Take image
- 4. Tap "Use Photo" or "Use Video" to send

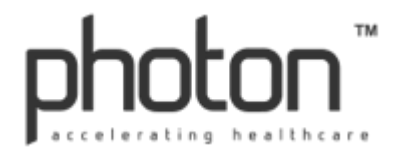

# **Respond To/View Message**

## **iOS:**

*All communication will become part of the patient chart*

- 1. From main screen tap patient with the green badge
- 2. Tap "Messages"
- 3. Tap desired message
- 4. Tap the textbox to type
	- Note: Tap the paperclip to attach a HIPAA-compliant photo or video
	- Note: All photos *taken within Photon* are never resident on your device
- 5. Tap "Send"

### **Android:**

*All communication will become part of the patient chart*

- 1. From main screen tap desired patient
- 2. Tap desired message
- 3. Tap the textbox to type message
	- Note: Tap camera icon to attach a HIPAA-compliant photo or video
	- ! Note: All photos *taken within Photon* are never resident on your device
- 4. Tap the send icon

#### **Web:**

*All communication will be become part of the patient chart*

- 1. Click "Patients" on the left side of the screen
	- Note: "<" must be selected if within a patient to access "Patients" on main screen
- 2. Click the patient(s) with the green badge You will automatically arrive in "Messages"
- 3. Click desired message Most recent thread will be open upon arrival
- 4. Click the textbox to type message
	- Note: You are unable to take or add photos and/or video through the Web Version of Photon – Use the Photon mobile application to take & send HIPAA-compliant images
- 5. Click "Send"

# **Mark Response as Urgent**

## **iOS:**

*Initial communication is automatically marked "urgent" - All others must be manually marked* 

- 1. After sending a message two icons will appear to the left of your text
- 2. Tap the exclamation point It will turn red
	- Note: **Until opened** the recipient will be notified as follows:
		- o An *audible push notification* will be administered at:
			- Message creation
			- After both 5 and 10 minutes
			- o A *robocall* will be administered after 15 minutes
			- o This cycle will repeat once (30 minutes in total)

*You may also customize this cycle to particular notification types (robocall or push) and sounds. If desired, please see "Customize Notifications."*

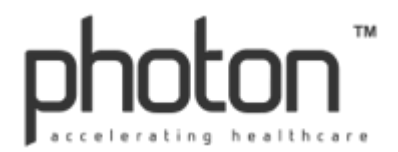

*Initial communication is automatically marked "urgent" - All others must be manually marked* 

- 1. After sending a message two icons will appear to the left of your text
- 2. Tap the exclamation point It will turn red
	- Note: **Until opened** the recipient will be notified as follows:
		- o An *audible push notification* will be administered at:
			- Message creation
			- After both 5 and 10 minutes
		- o A *robocall* will be administered after 15 minutes
		- o This cycle will repeat once (30 minutes in total)

*You may also customize this cycle to particular notification types (robocall or push) and sounds. If desired, please see "Customize Notifications."*

### **Web:**

*Initial communication is automatically marked "urgent" - All others must be manually marked* 

- 1. After sending a message two icons will appear to the left of your text
- 2. Click the exclamation point It will turn red
	- Note: **Until opened** the recipient will be notified as follows:
		- o An *audible push notification* will be administered at:
			- Message creation
			- After both 5 and 10 minutes
			- o A *robocall* will be administered after 15 minutes
			- o This cycle will repeat once (30 minutes in total)

*You may also customize this cycle to particular notification types (robocall or push) and sounds. If desired, please see "Customize Notifications."*

# **Customize Notifications**

## **iOS:**

*Feature largely beneficial overnight and while in surgery*

- 1. From main screen tap "Menu"
- 2. Tap "My Profile"
- 3. Tap "Notification Schedules"
- 4. Tap "+"
- 5. Tap Start and End Time to create timeframe
- 6. Select notification at each desired five minute interval (spanning 30 minutes)
	- ! Note: A *robocall* or *push notification* may be chosen Tap "Type"
	- ! Note: Any push notification chime may be changed Tap "Chime"
- 7. Tap "Save" Timeframe appears first under "Schedules"
	- Note: Each schedule may be turned on/off and will reside until deleted
	- ! Note: To delete Swipe Left

*Robocall provides a "Press 1" option accessible once call is answered. This allows a circulating nurse to answer a physician's locked phone and press one to directly connect to the sender.*

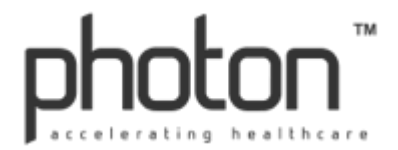

*Feature largely beneficial overnight and while in surgery*

- 1. From main screen tap icon in top left corner
- 2. Tap "System Settings"
- 3. Tap "Notification Schedules"
- 4. Tap "+"
- 5. Tap Start and End Time to create timeframe
- 6. Select notification at each desired five minute interval (spanning 30 minutes)
	- ! Note: A *robocall* or *push notification* may be chosen Tap "Type"
	- Note: Any push notification chime may be changed Tap "Chime"
- 7. Tap "Save" Timeframe appears first under "Schedule"
	- Note: Each schedule may be turned on/off and will reside until deleted
	- ! Note: To delete Hold finger down on desired timeframe Tap "Delete"

*Robocall provides a "Press 1" option accessible once call is answered. This allows a circulating nurse to answer a physician's locked phone and press one to directly connect to the sender.*

### **Web:**

*Feature largely beneficial overnight and while in surgery*

- 1. Click your picture in top right corner
- 2. Click "My Account"
- 3. Click "Notifications"
- 4. Click "New" next to "Schedules"
- 5. Click dropdown box under Start and End Time to create timeframe
- 6. Select notification at each desired five minute interval (spanning 30 minutes)
	- ! Note: A *robocall* or *push notification* may be chosen Click appropriate dropdown
	- ! Note: Any push notification sound may be changed Click appropriate dropdown
- 7. Tap "Save" Timeframe appears first under "Schedules"
	- ! Note: Schedule will reside until deleted May be turned "on/off" in mobile app
	- ! Note: To delete Click "Remove"

*Robocall provides a "Press 1" option accessible once call is answered. This allows a circulating nurse to answer a physician's locked phone and press one to directly connect to the sender.*

## **Request Message Confirmation – Sender**

## **iOS/Android/Web:**

*Every message will be marked as "read" when opened - By requesting confirmation you are notified that the message has been acknowledged by the recipient*

- 1. After sending a message two icons will appear to the left of your text
- 2. Click the checkmark It will turn green

# **Acknowledge Message Confirmation – Recipient**

## **iOS/Android/Web:**

*Every message will be marked as "read" when opened - By requesting confirmation the sender is asking the recipient to confirm that the message has been received and acknowledged* 

- 1. When a confirmation request has been made a grey checkmark will appear to the right of the message
- 2. Click checkmark to acknowledge message Click Confirm (Checkmark will turn green)

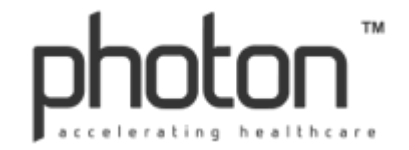

# **Reply Via Phone Call to a Photon Message**

## **iOS:**

*All providers communicated with through Photon may also be easily reached via phone call* 

- 1. From main screen tap desired patient
- 2. Tap "Messages"
- 3. Tap desired message thread
- 4. Tap the phone icon All providers in the message thread will be listed (by name)
- 5. Tap desired name to automatically generate a phone call
	- ! Note: Call logged as a consult *reply* in message thread. Ex "John Doe, MD initiated a call to Michael Smith, MD." *Phone call* is not recorded.

## **Android:**

*All providers communicated with through Photon may also be easily reached via phone call* 

- 1. From main screen tap the desired patient's name
- 2. Tap desired message thread
- 3. Tap the phone icon All providers in the message thread will be listed (by name)
- 4. Tap desired name to automatically generate a phone call
	- ! Note: Call logged as a consult *reply* in message thread. Ex "John Doe, MD initiated a call to Michael Smith, MD." *Phone call* is not recorded.

# **Turn Notifications On/Off – Patient Specific**

## **iOS:**

- 1. From main screen tap desired patient
- 2. Tap "Options" Last menu item
- 3. Tap "Notifications"
- 4. Tap desired notification to turn "on" or "off"
- 5. Tap "<" in the top left corner to save selections
	- ! Note: Ensure notification is deactivated after receipt if one item.
		- Otherwise audible alerts for selected notification will continue.

## **Android:**

- 1. From main screen tap desired patient
- 2. Tap options icon in top right corner
- 3. Tap "Notifications"
- 4. Swipe desired notification to turn "on" or "off"
- 5. Tap back arrow to save selections

#### **Web:**

- 1. Click "Patients" on the left side of the screen
	- ! Note: "<" must be selected if within a patient to access "Patients" on main screen
- 2. Click desired patient
- 3. Click "Options"
- 4. Click "Notifications"
- 5. Click desired notification to turn "on" or "off"
- 6. Click "Save"

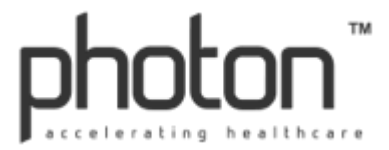

# **Turn Notifications On/Off – All Patients**

## **iOS:**

- 1. From main screen tap "Menu" on the left
- 2. Tap "My Profile"
- 3. Tap "Notifications For All Patients"
- 4. Tap desired notification to turn "on" or "off"
- 5. Tap "<" in the top left corner to save selections

### **Android:**

- 1. From main screen tap icon in the top left corner **OR** 'swipe' screen from left to right
- 2. Tap "System Settings"
- 3. Tap "Notifications for All Patients"
- 4. Swipe desired notification to turn "on" or "off"
- 5. Tap the back arrow to save selections

#### **Web:**

- 1. Upon login click your name in the top right corner
- 2. Click "My Account"
- 3. Click "Notifications"
- 4. Click desired notification to turn "on" or "off"
- 5. Click "Save"

## **View Photos & Video**

#### **iOS**

- 1. From main screen tap desired patient
- 2. Tap "Photos & Video"
- 3. Tap thumbnail to view
	- Note: Zoom in and out with a pinching motion

#### **Android:**

- 1. From main screen tap desired patient
- 2. Tap the photos icon next to "Messages"
- 3. Tap thumbnail to view
	- . Note: Zoom in and out with a pinching motion

#### **Web:**

- 1. Click "Patients" on the left side of the screen
	- ! Note: "<" must be selected if within a patient to access "Patients" on main screen
- 2. Click desired patient
- 3. Click "Photos & Video"
- 4. Click thumbnail to view

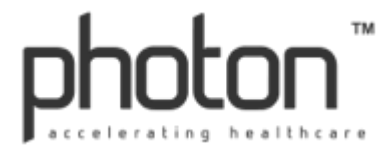

# **Attach Photo(s) and Video Directly to Patient Chart**

## **iOS:**

*Once a photo and/or video is added to the patient chart they cannot be removed* 

- 1. From main screen tap desired patient
- 2. Tap "Photos & Video"
- 3. Tap the camera icon
- 4. Choose:
	- a. "Take Photo or Video"
		- Note: Popup box may appear, tap "Allow" for functionality
	- b. "Choose Existing" (Photo is resident on your smart device)
- 5. Tap "Use Photo" or "Retake"

#### **Android:**

*Once a photo and/or video is added to the patient chart they cannot be removed*

- 1. From main screen tap the desired patient
- 2. Tap the photos icon next to "Messages"
- 3. Tap the icon in bottom right corner
- 4. Choose:
	- a. "Take Picture" or "Record Video"
	- b. "Choose Existing" (Photo that is resident on your smart device)
- 5. Tap "OK"

# **View Demographics/ER**

#### **iOS:**

- 1. From main screen tap desired patient
- 2. Tap "Demographics/ER"
	- Note: Items with a number indicate information is available Tap to access

## **Android:**

- 1. From main screen tap the desired patient
- 2. Tap the third icon in the list at top of screen
	- Note: Items with a number indicate information is available Tap to access

#### **Web:**

- 1. Click "Patients" on the left side of the screen
	- Note: "<" must be selected if within a patient to access "Patients" on main screen
- 2. Click desired patient
- 3. Click "Demographics/ER"
	- Note: If text is blue information for that item available  $-$  Tap to access

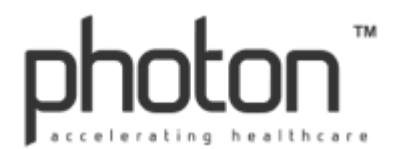

# **View/Print Facesheet**

### **iOS:**

To View:

- 1. From main screen tap desired patient
- 2. Tap "Facesheet"
	- Note: Zoom in and out with a pinching motion

To Print (*Must have air-print capability):* 

- 1. Tap "Print"
- 2. Select printer and number of copies
- 3. Tap "Print"

## **Android:**

To View:

- 1. From main screen tap desired patient
- 2. Tap dog-eared paper icon next to beaker icon
	- Note: Zoom in and out with a pinching motion

To Print (*Device must be paired with a wireless printer):*

- 1. Tap printer icon
- 2. Tap arrow icon in top right corner
- 3. Select printer or download as PDF
- 4. Select number of copies and Tap "Print"

## **Web:**

To View:

- 1. Click "Patients" on the left side of the screen
	- ! Note: "<" must be selected if within a patient to access "Patients" on main screen
- 2. Click desired patient
- 3. Click "Options"
- 4. Click "Facesheet"

To Print:

1. Click printer icon in toolbar

## **View Labs**

#### **iOS:**

- 1. From main screen tap desired patient
- 2. Tap "Labs"
- 3. Tap desired lab (Ex. CBC)
	- Note: To quickly move from lab to lab, swipe left or right
	- Note: Tap on any lab value to view trend

#### **Android:**

- 1. From main screen tap desired patient
- 2. Tap beaker icon at top of screen
- 3. Tap desired lab (Ex. CBC)
	- Note: To quickly move from lab to lab, swipe left or right
	- **Note:** Tap on any lab value to view trend

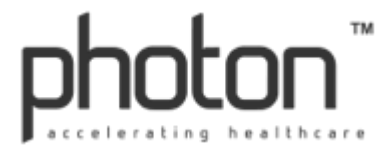

- 1. Click "Patients" on the left side of the screen
	- ! Note: "<" must be selected if within a patient to access "Patients" on main screen
- 2. Click desired patient
- 3. Click "Labs"
- 4. Click desired lab

## **View Vital Signs**

### **iOS:**

- 1. From main screen tap desired patient
- 2. Tap "Vital Signs"
	- Note: Most recent vital sign will show on main vitals page
- 3. Tap desired vital sign to view previous results

### **Android:**

- 1. From main screen tap desired patient
- 2. Tap stethoscope icon at top of screen
	- Note: Most recent vital sign will show on main vitals page
- 3. Tap desired vital sign to view previous results

#### **Web:**

- 1. Click "Patients" on the left side of the screen
	- ! Note: "<" must be selected if within a patient to access "Patients" on main screen
- 2. Click desired patient
- 3. Click "Vital Signs"
- 4. Click "View History" of desired vital sign to view previous results

# **View Radiology (Images and Reports)**

## **iOS:**

- 1. From main screen tap desired patient
- 2. Tap "Radiology"
	- Note: Swipe between thumbnails within each modality to view all studies available
	- Note: You may toggle between images and reports at the bottom of the screen
- 3. Tap a study within a desired modality
	- X-Rays: Swipe left for multiple images if applicable
		- CT, MRI, US: View first image set by sliding the circle left or right, or tap play
			- Note: Different image sets located at bottom of the screen Tap to access
		- Note: The double arrows will move the study one slice at a time
- 4. Tap "Report" in upper right-hand corner within a study
	- **•** Note: If "Report" is greyed out it is not yet completed

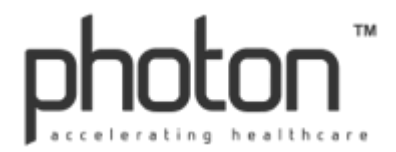

- 1. From main screen tap desired patient
- 2. Swipe left on icons at the top of the screen Tap x-ray icon
	- Note: Swipe between thumbnails within each modality to view all studies available
	- Note: Tap dog-eared x-ray icon at top of screen to view radiology reports
- 3. Tap a study within a desired modality
	- X-Rays: Swipe left for multiple images if applicable
	- CT, MRI, US: View first image set by sliding the circle left or right, or tap play
		- Note: Different image sets located at bottom of the screen Tap to access
		- Note: The double arrows will move the study one slice at a time
- 4. Tap "Report" in upper right-hand corner within a study
	- ! Note: If "Report" is greyed out it is not yet completed

#### **Web:**

- 1. Click "Patients" on the left side of the screen
	- Note: "<" must be selected if within a patient to access "Patients" on main screen
- 2. Click desired patient
- 3. Click "Radiology"
- 4. Click desired thumbnail or report
	- X-Rays: Click double arrows for multiple images if applicable
		- CT, MRI, US: View first image set by sliding the blue circle left or right
			- Note: Different image sets located at bottom Click to access
			- Note: The double arrows will move the study one slice at a time

## **View Cardiology (Images and Reports)**

### **iOS:**

- 1. From main screen tap desired patient
- 2. Tap "Cardiology"
	- Note: Swipe between thumbnails within each modality to view all studies available
	- Note: You may toggle between images and reports at the bottom of the screen
- 3. Tap a study within a desired modality
	- EKG: Swipe left for multiple images if applicable
		- Note: Zoom in and out with a pinching motion
		- Note: Tap "Print" if desired (*Must have air-print capability*)
	- US, CATH: View first image set by sliding the circle left or right, or tap play
		- Note: Different image sets located at bottom of the screen Tap to access
		- Note: The double arrows will move the study one slice at a time
		- Note: Tap "Report" to the right of images to view reports

#### **Android:**

- 1. From main screen tap desired patient
- 2. Swipe left on icons at the top of the screen Tap EKG icon
- Note: Swipe between thumbnails within each modality to view all studies available 3. Tap a study within a desired modality
	- EKG: Swipe left for multiple images if applicable
		- Note: Zoom in and out with a pinching motion
		- Note: Tap "Print" if desired (*Device must be paired with a wireless printer*)
		- US, CATH: View first image set by sliding the circle left or right, or tap play
			- Note: The double arrows will move the study one slice at a time
				- Note: Tap "Report" in the upper right hand corner within a study

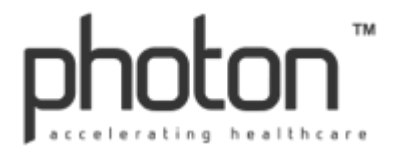

- 1. Click "Patients" on the left side of the screen
	- . Note: "<" must be selected if within a patient to access "Patients" on main screen
- 2. Click desired patient
- 3. Click "Cardiology"
- 4. Click on desired thumbnail or report
	- EKG: Click double arrows for multiple images if applicable
	- US, CATH: View first image set by sliding the blue circle left or right
		- Note: Different image sets located at bottom Click to access
		- Note: The double arrows will move the study one slice at a time

## **View Transcriptions**

### **iOS/Web:**

- 1. From main screen click desired patient
- 2. Click "Transcriptions"
- 3. Click desired transcription

## **Android:**

- 1. From main screen tap desired patient
- 2. Swipe left on icons at the top of the screen
- 3. Tap dog-eared paper icon at end of list
- 4. Tap desired transcription

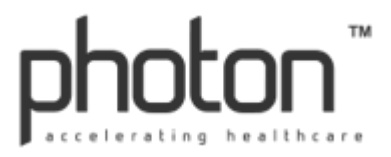